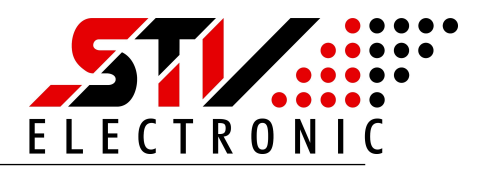

#### **Allgemeine Beschreibung**

Das Bacnet Gateway sammelt Daten von M-Bus Endgeräten ein und konvertiert die M-Bus Daten in Bacnet Objekte. Bei vorhandener MS/TP (RS485) Schnittstelle stehen die Daten auch an dieser zur Verfügung.

Die Webseite von dem Gerät ist für Anzeige auf einem Tablet, PC oder Smartfone konzipiert und bietet neben der Konfiguration auch die Möglichkeit der Datenanalyse. Die Daten von M-Bus Endgeräten können direkt mit einem freien Web Browser engesehen werden.

Die Ethernet Schnittstelle wird einfach als Bacnet IP Schnittstelle verwendet. Mit einem Tool wie z. B. **Yabe** (**Y**et **A**nother **B**acnet **E**xplorer) lassen sich die Daten einsehen.

Das Gerät unterstützt die Bacnet Services "BACnet Application Specific Controller (B-ASC)" mit BACnet Standard-Objekttypen: BACnet Device-Objekt BACnet Analog-Input-Objekt

#### **Wozu dient das Gateway**

- ▶ Monitoring von M-Bus Daten auf einer Webseite
- ▶ Zählerdaten im CSV Format dokumentieren
- ▶ M-Bus Analyse via Webseite mit Tablet oder PC
- 4 Fernauslesen von Zählerdaten via Web Browser
- 4 Kommunikation via MS/TP (RS485) bei vorhandener Schnittstelle.
- ▶ Auslesen von M-Bus Zählerdaten via Bacnet IP mit standardisierten Bacnet Objekten
- 4 Industrie- Heim- und Gebäudeautomatisierung

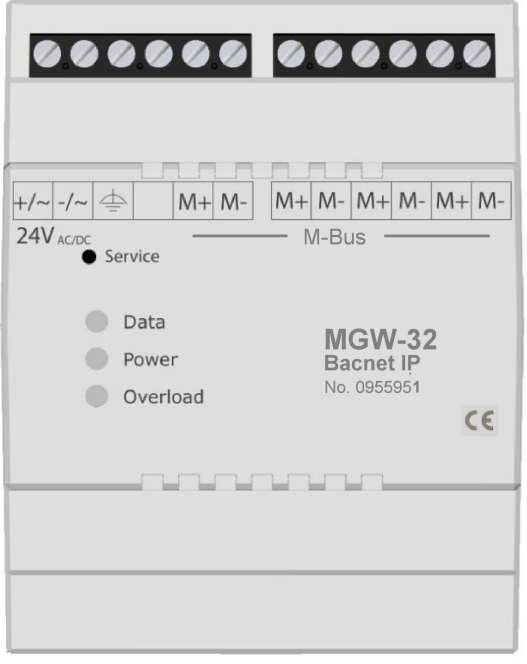

#### Abb: MGW32\_Bacnet IP

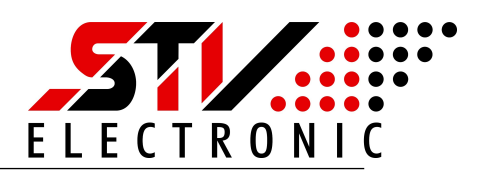

# **Inhaltsverzeichnis**

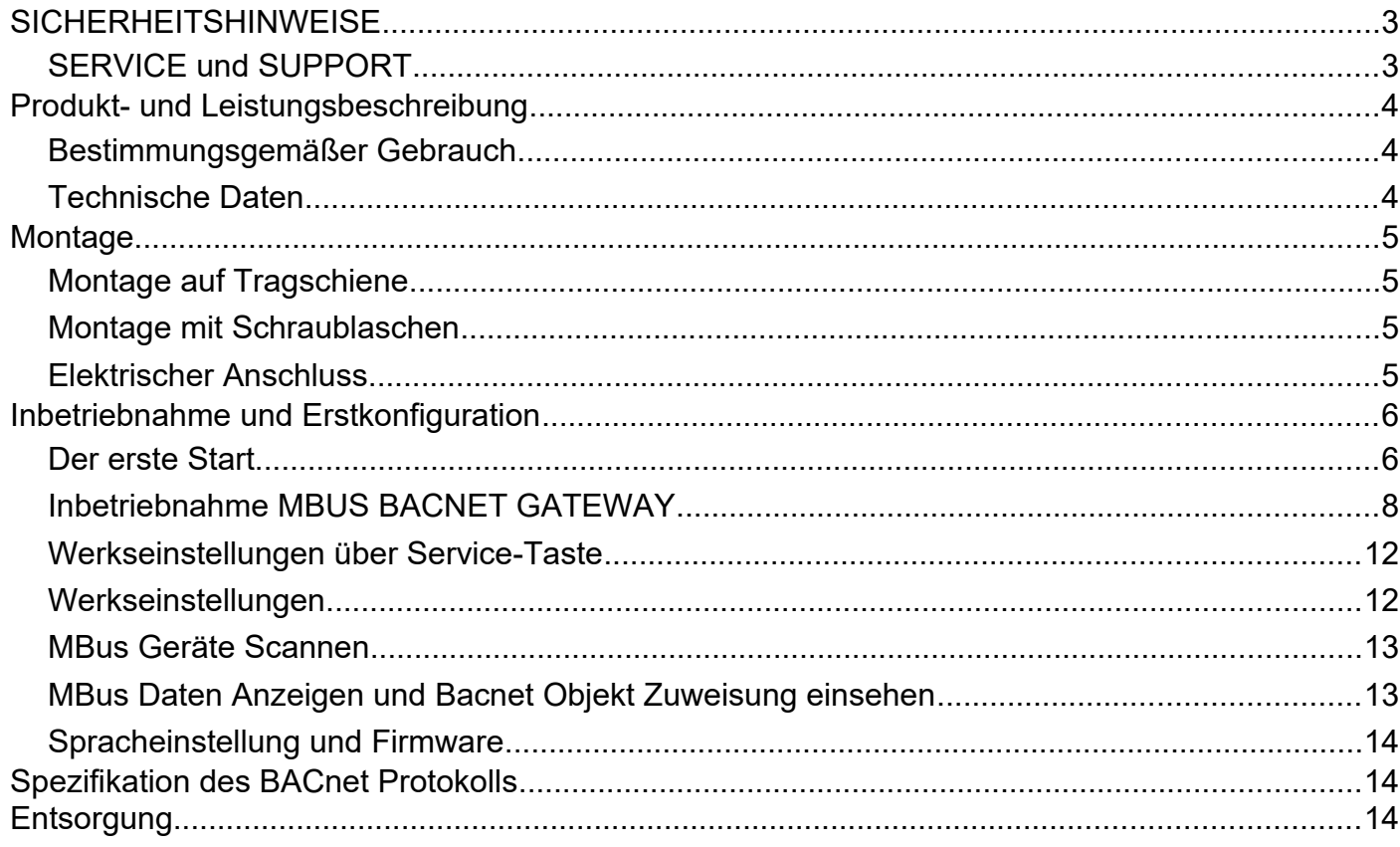

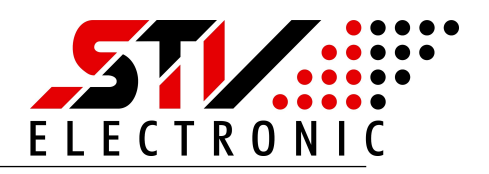

# <span id="page-2-1"></span>**SICHERHEITSHINWEISE**

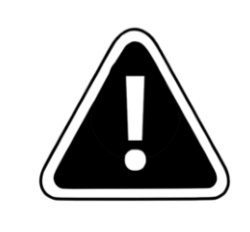

Einbau und Montage dieser elektrischen Geräte darf nur durch eine Elektrofachkraft erfolgen.

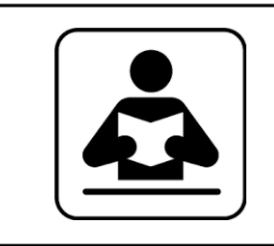

Lesen Sie diese Bedienungsanleitung aufmerksam durch. Alle Sicherheitsanweisungen sind zu befolgen.

# <span id="page-2-0"></span>**SERVICE und SUPPORT**

Bei Fragen zu unseren Produkten oder für Unterstützung bei der Inbetriebnahme steht Ihnen unser Service gern zur Verfügung. Sie erreichen uns Montag bis Freitag von 8:00 bis 16:00 Uhr unter:

> STV Electronic GmbH Service Tel: +49 (0) 5207 – 9131 – 0 e-mail: info@stv-electronic.de web: www.stv-electronic.de

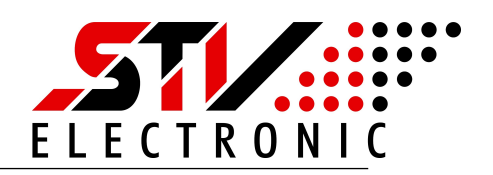

# <span id="page-3-2"></span>**Produkt- und Leistungsbeschreibung**

## <span id="page-3-1"></span>**Bestimmungsgemäßer Gebrauch**

Geräte der Serie MGW Bacnet IP dienen zur Datensammlung von M-Bus Endgeräten und Bereitstellung der Daten als Bacnet Objekte. Die Geräte sind ausschließlich für den Betrieb an geschlossenen Einsatzorten (z.B. Schaltschrank) vorgesehen.

## <span id="page-3-0"></span>**Technische Daten**

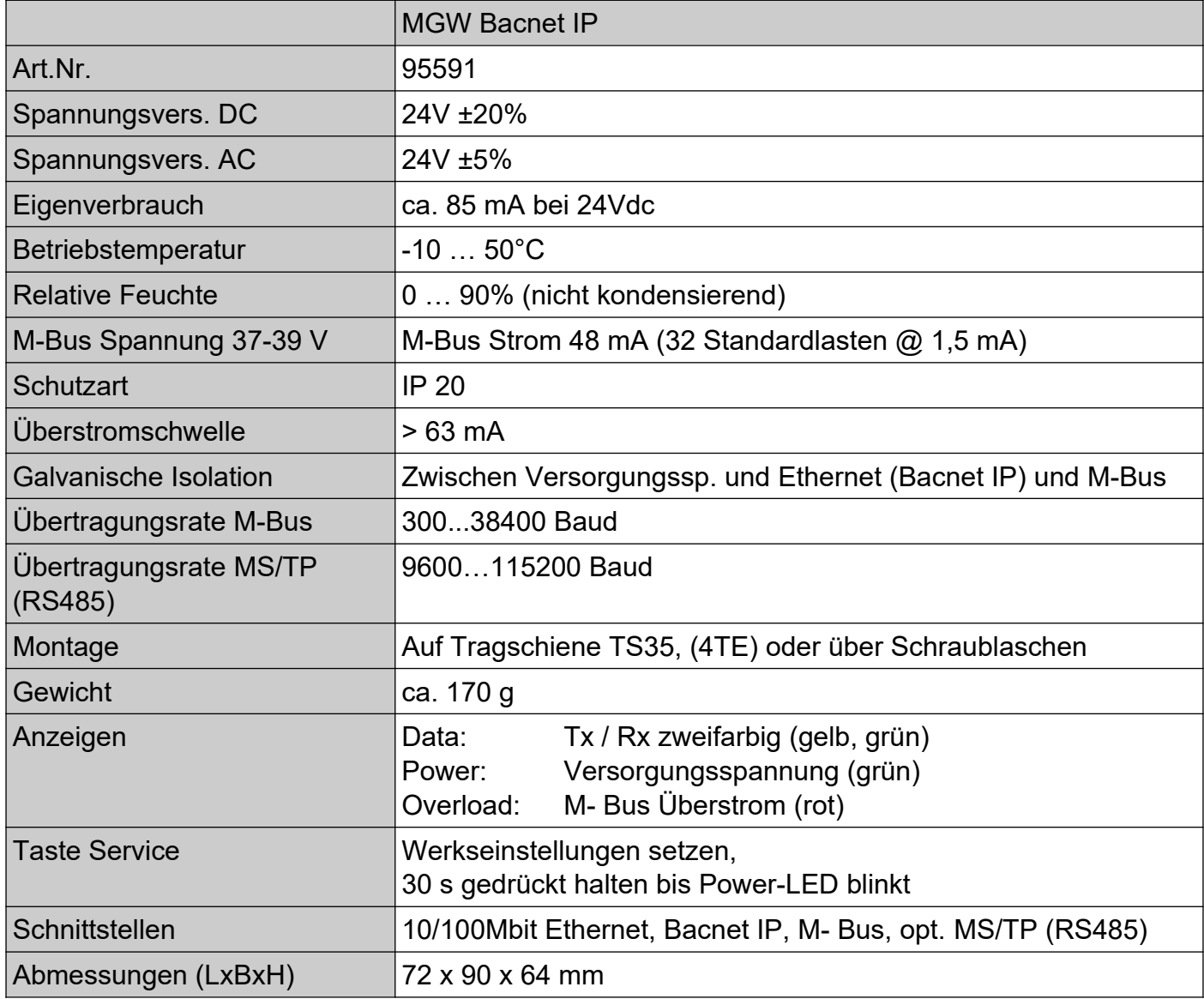

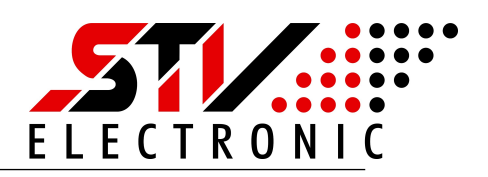

# <span id="page-4-3"></span>**Montage**

# <span id="page-4-2"></span>**Montage auf Tragschiene**

Die Geräte können auf handelsüblichen Tragschienen vom Typ TS35 durch aufrasten, montiert werden. Ein einzelnes Gerät nimmt dabei eine Länge von 72 mm (4TE) ein.

# <span id="page-4-1"></span>**Montage mit Schraublaschen**

Um das Gerät mit Schraublaschen zu befestigen, müssen die schwarzen Laschen auf der Rückseite des Gehäuses nach außen geschoben werden, bis sie einrasten. Im eingerasteten Zustand kann das Gerät mit zwei Schrauben M4 (oben und unten) angeschraubt werden.

# <span id="page-4-0"></span>**Elektrischer Anschluss**

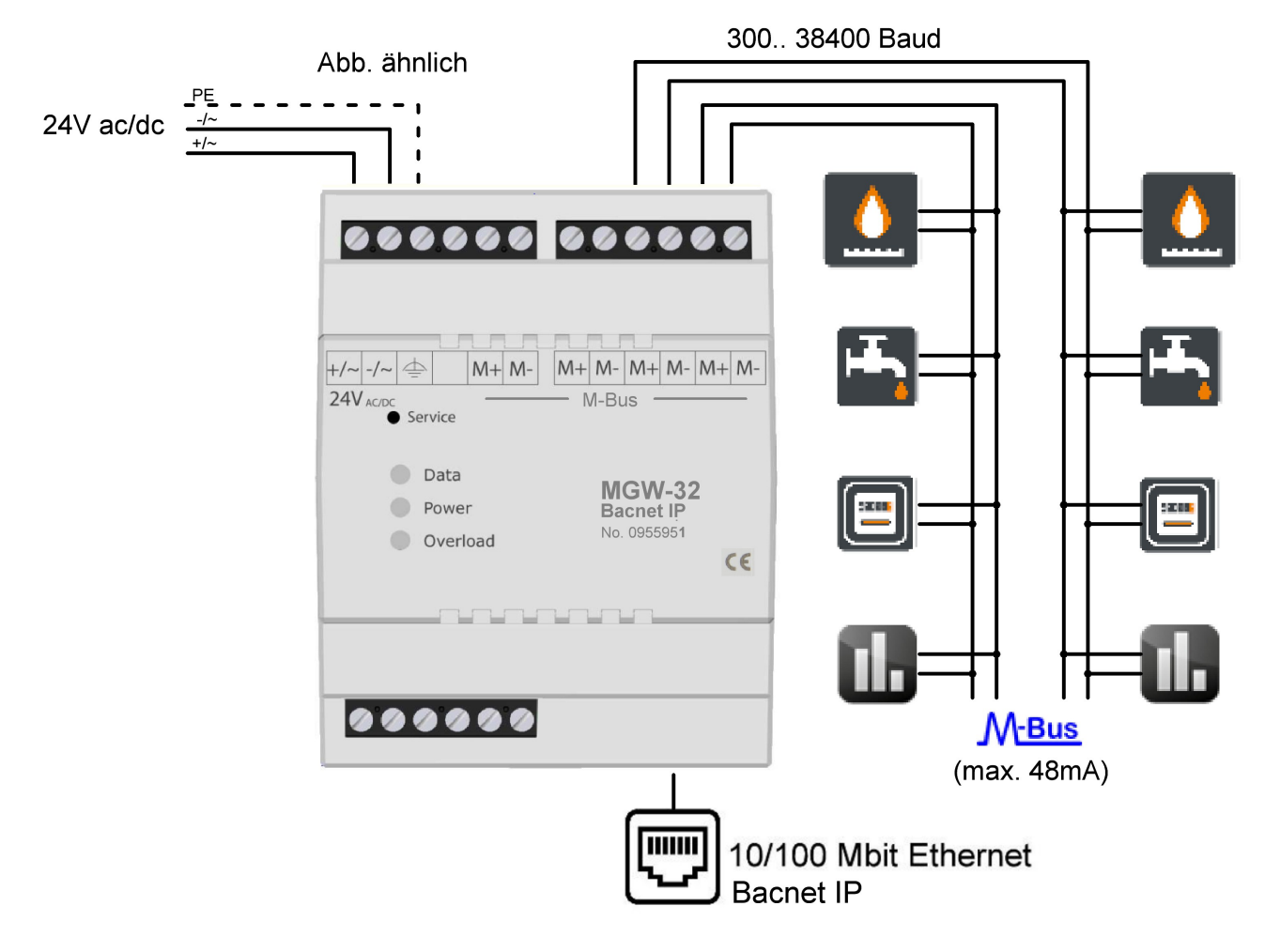

## Abb: Elektrischer Anschluß

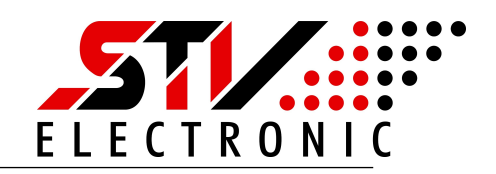

# <span id="page-5-1"></span>**Inbetriebnahme und Erstkonfiguration**

# <span id="page-5-0"></span>**Der erste Start**

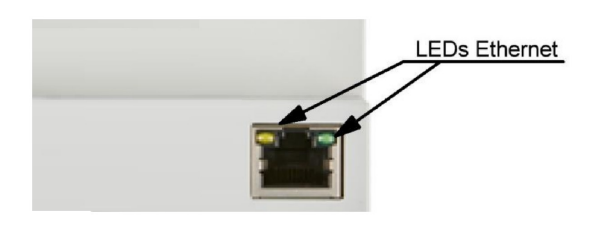

Schalten Sie das Gerät ein. Die grüne "Power"- LED beginnt zu leuchten. Stellen Sie sicher, dass das Gerät mit Ihrem Ethernet- Netzwerk verbunden ist. Bei funktionierender Ethernet-Verbindung leuchten die LEDs der Ethernet-Schnittstelle.

Nachdem das Gerät gestartet ist, sollte nur die grüne Power- LED leuchten.

Leuchtet die rote Overload- LED, so überprüfen Sie bitte das M-Bus Netzwerk auf Kurzschluss oder entfernen M-Bus Teilnehmer, bis die Overload- LED nicht mehr leuchtet.

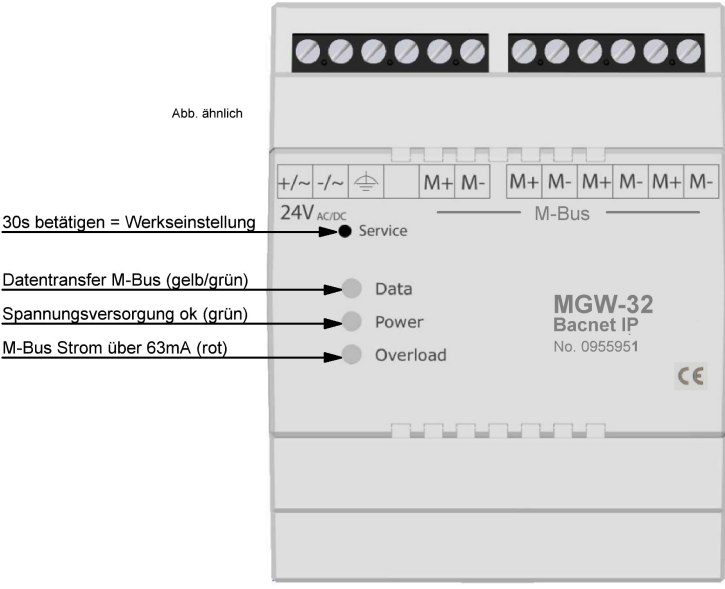

Das Gerät ist nun betriebsbereit und hat die eigene IP-Adresse über DHCP konfiguriert, sofern im Ethernet-Netzwerk ein DHCP-Server verfügbar ist.

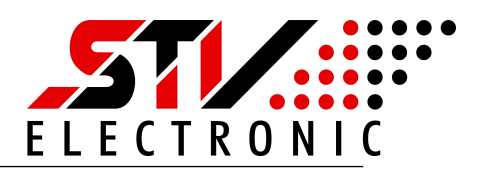

### **Konfiguration über den integrierten Webserver**

Im Auslieferungszustand konfiguriert das Gerät seine IP Adresse über DHCP selbst. Bitte überprüfen Sie in ihrem Netzwerk, welche IP-Adresse das Gerät bekommen hat. Falls Sie dazu die MAC-Adresse des Gerätes benötigen, so finden Sie diese auf dem Geräteaufkleber seitlich am Gehäuse.

Geben Sie die von Ihnen ermittelte IP-Adresse in die Adresszeile Ihres Browsers ein. Sie sehen die Startseite des MBUS BACNET GATEWAY`s.

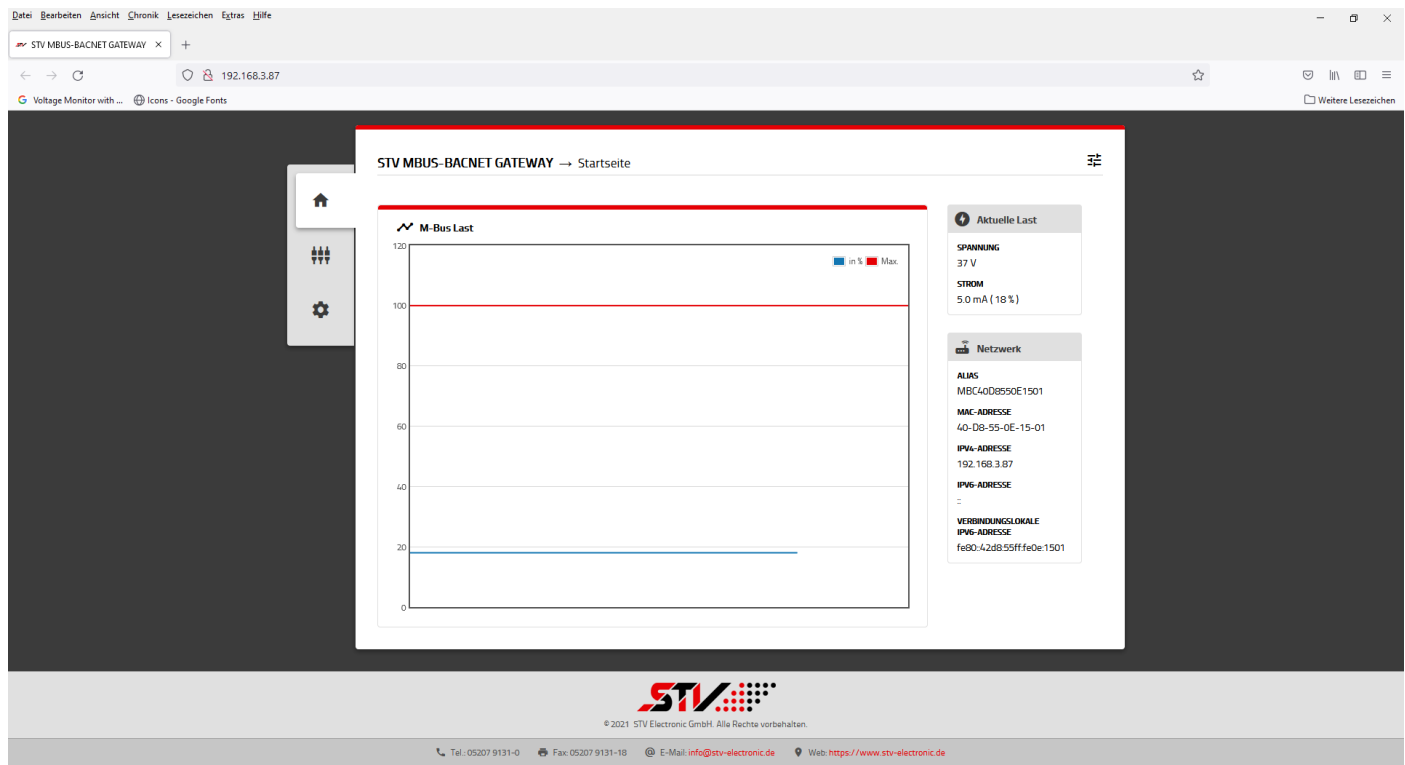

Abb 1: Startseite MBUS BACNET GATEWAY

Die Startseite zeigt einen schnellen Überblick über die MBUS BACNET GATEWAY Parameter.

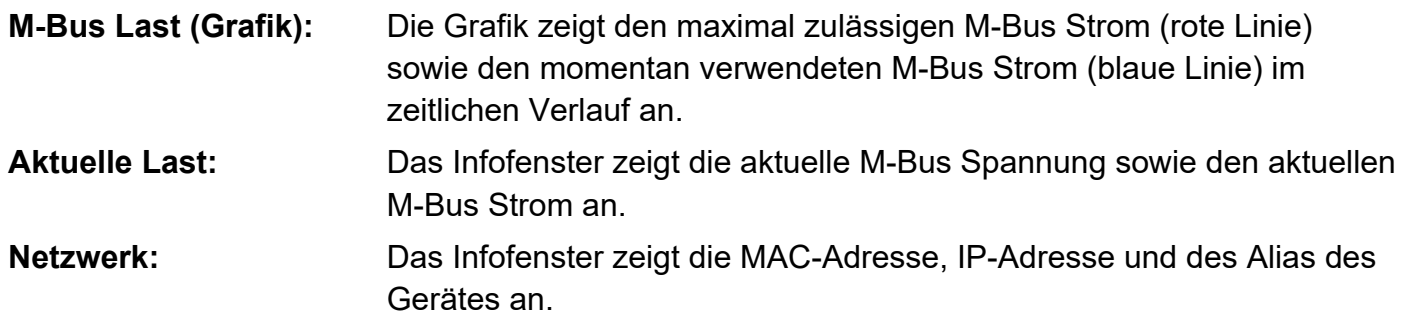

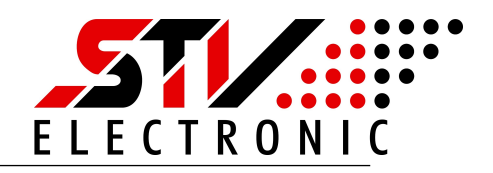

## <span id="page-7-0"></span>**Inbetriebnahme MBUS BACNET GATEWAY**

Schalten Sie auf Einstellungen → Zahnrad-Symbol → Gerät:

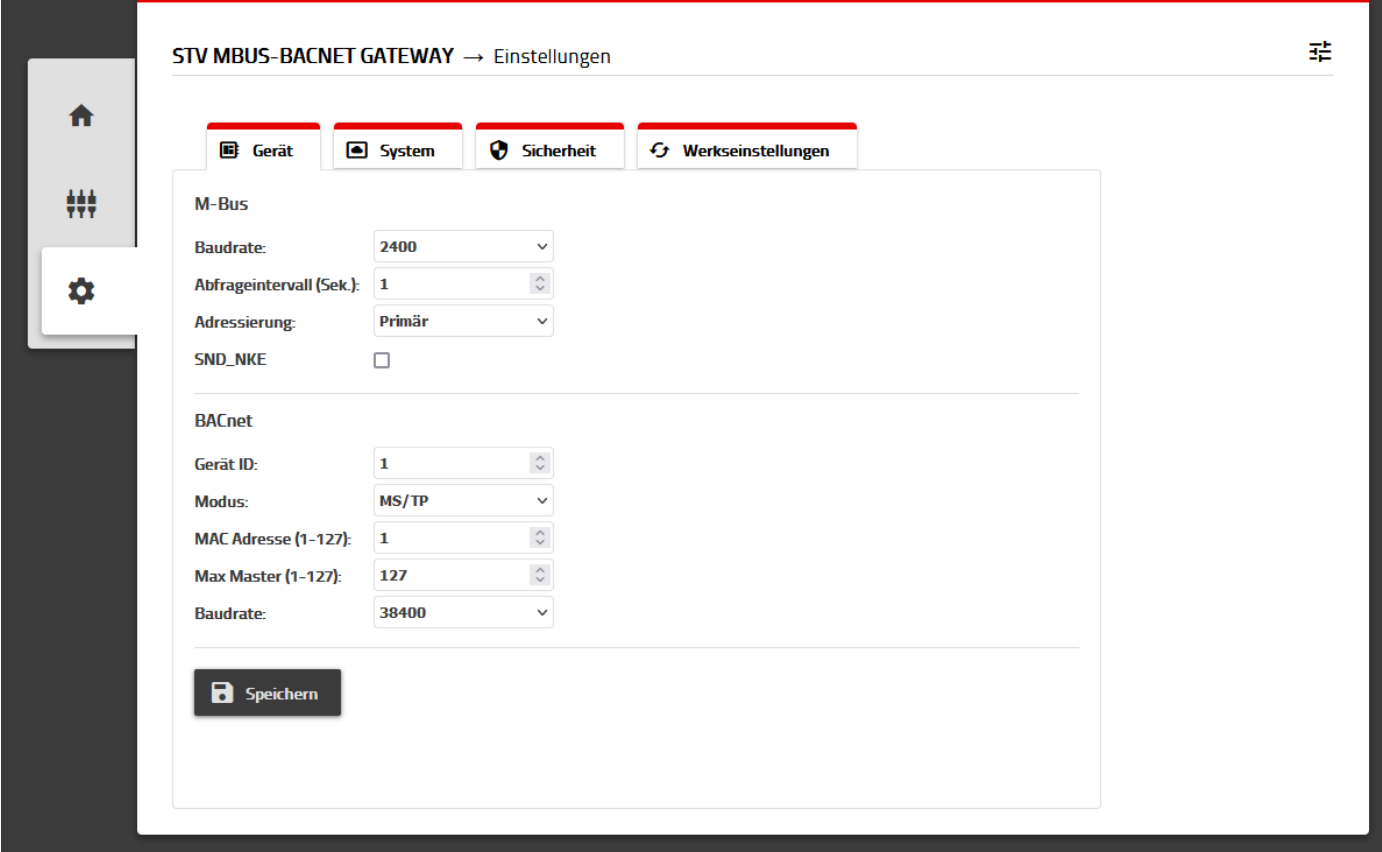

Abb 2: Einstellungen → Gerät

Unter Einstellungen → Gerät können Sie folgende Optionen vornehmen:

## **M-Bus Schnittstellen Konfiguration:**

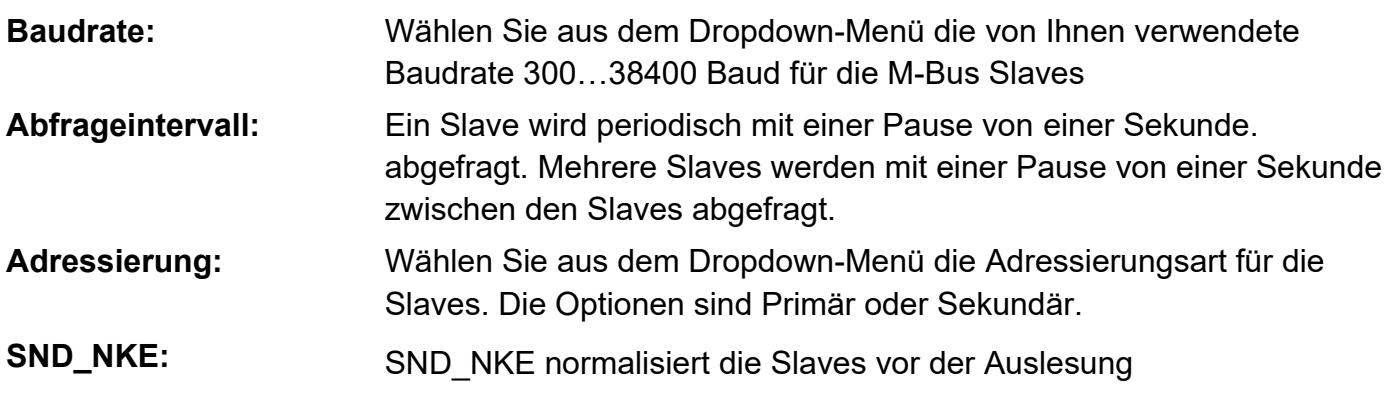

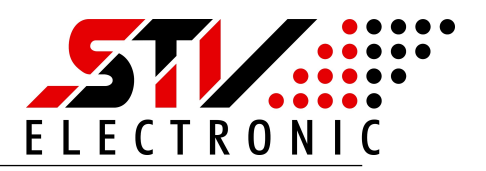

# **Modus Konfiguration, Master-Slave/Token-Passing (MS/TP (RS485)):**

Hier lassen sich die Einstellung für die MS/TP (RS485) Schnittstelle vornehmen. Die Schnittstelle ist optional!

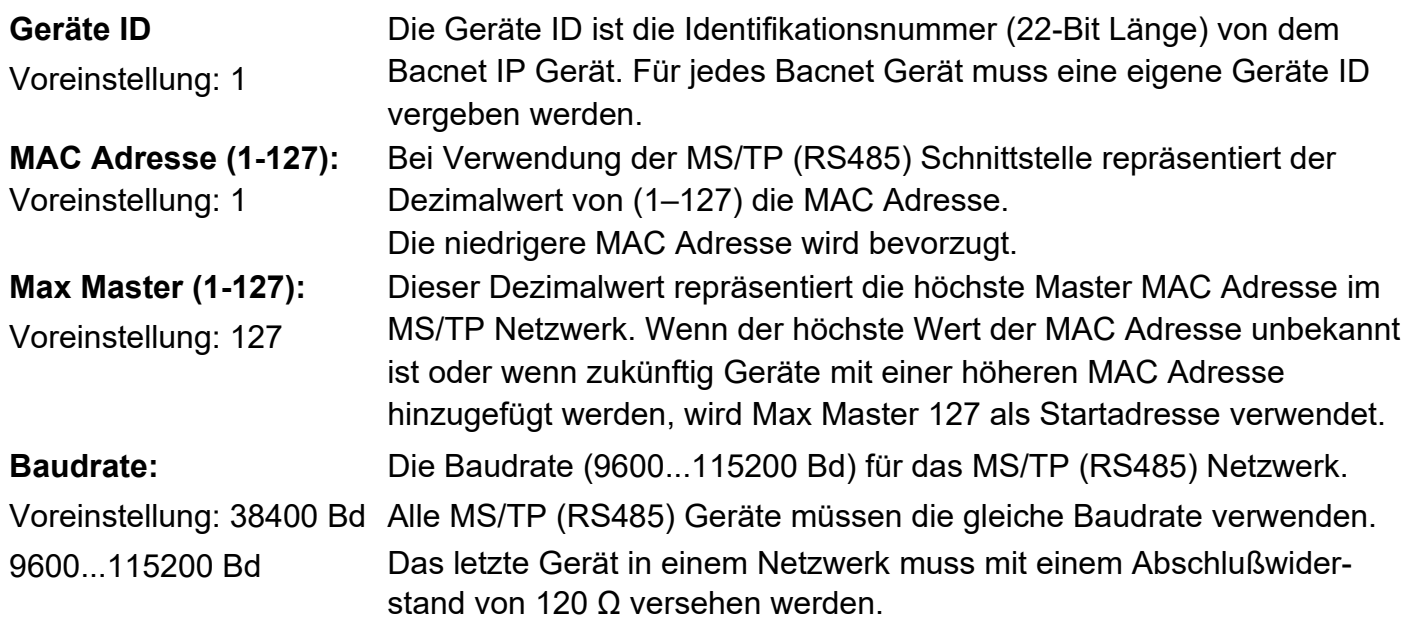

# **Modus UDP/IP oder UDP/IPv6 Konfiguration:**

An dem Gerät ist die Bacnet IP/Ethernet Schnittstelle vorhanden.

Hier lassen sich die Einstellungen für die Schnittstelle vornehmen.

Geräte ID<sub>1</sub> **Lokaler Port:** Voreinstellung: 47808 Stellen Sie den von Ihnen verwendeten Port zur Abfrage des Gerätes ein. Bitte achten Sie darauf, dass eine eventuell vorhandene Firewall in Ihrem Netzwerk diesen Port zulässt.

# **Modus ETHERNET Konfiguration:**

An dem Gerät ist die Bacnet IP/Ethernet Schnittstelle vorhanden, hier lassen sich die Einstellungen für die Schnittstelle vornehmen.

Geräte ID<sub>1</sub>

**B** Speichern

Betätigen Sie Änderungen immer mit der Schaltfläche "Speichern"

V01.2021.11

# **MGW32\_Bacnet\_Gateway\_Installation**

Art. Nr.: 095591

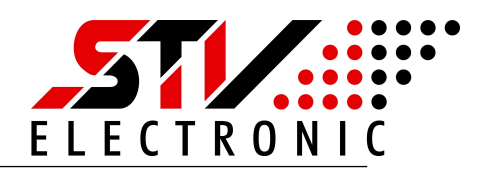

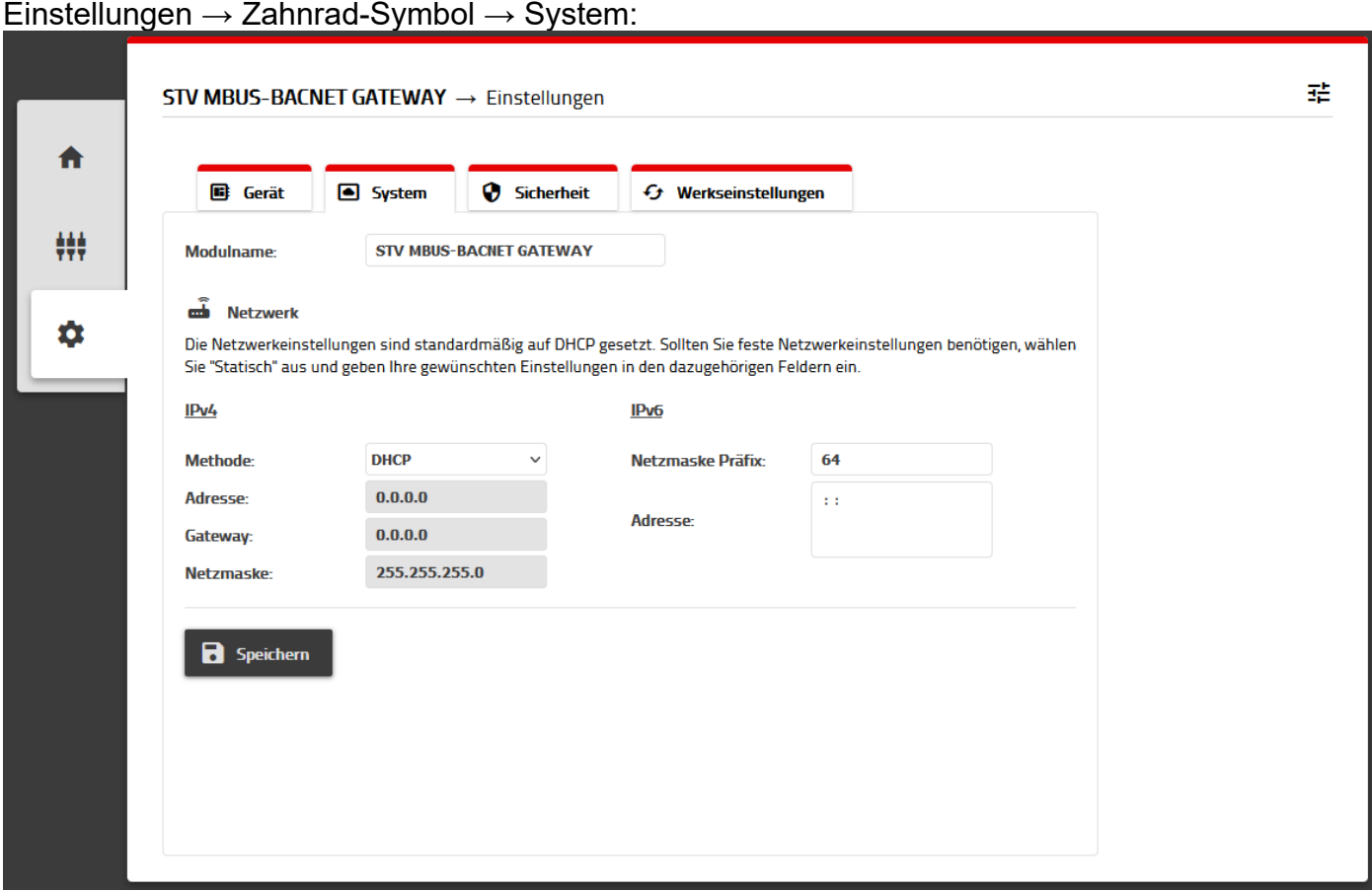

Abb 3: Einstellungen → System

Unter Einstellungen –> System können Sie folgende Einstellungen vornehmen

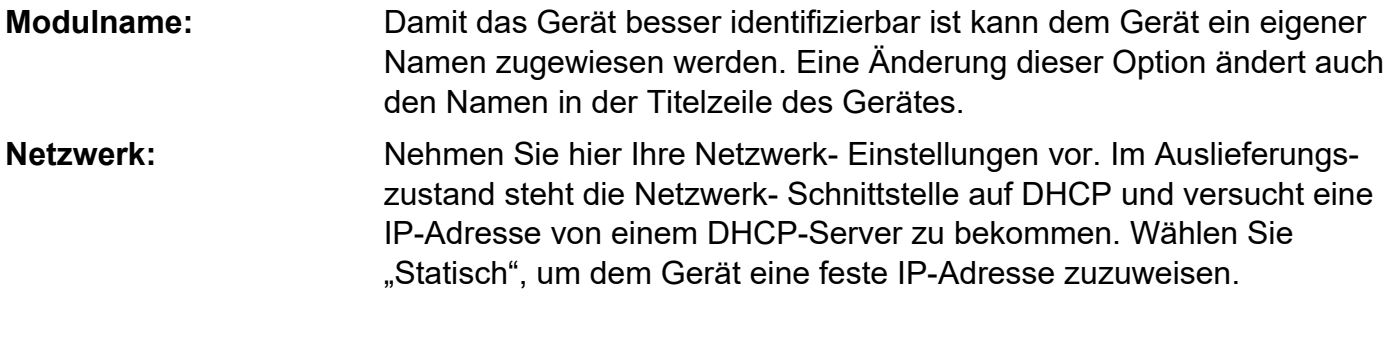

#### **B** Speichern

Betätigen Sie Änderungen immer mit der Schaltfläche "Speichern"

# **MGW32\_Bacnet\_Gateway\_Installation**

Art. Nr.: 095591

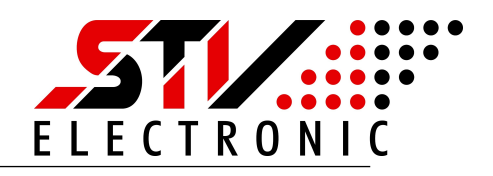

#### Einstellungen → Zahnrad-Symbol → Sicherheit:

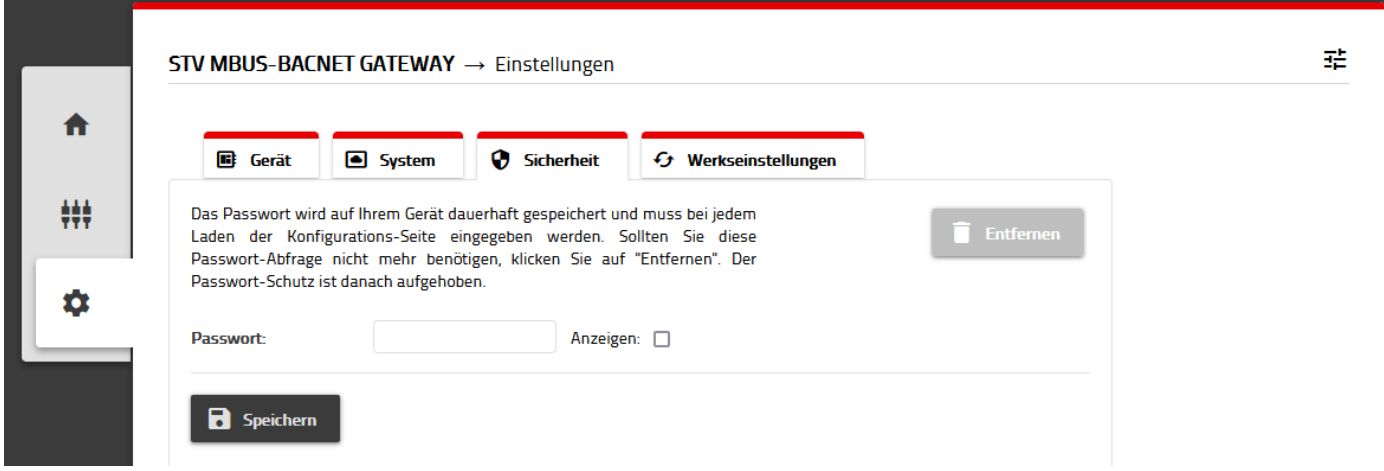

Abb 4: Einstellungen  $\rightarrow$  Sicherheit

**R** Speichern

Im Auslieferungszustand wird das Gerät ohne Passwortschutz geliefert. Um das Gerät vor unerwünschten Zugriffen zu schützen, können Sie hier ein Passwort vergeben. Nach erfolgreich vergebenem Passwort müssen Sie sich bei Aufrufen der Konfigurationsseite anmelden, bevor Sie Änderungen an den Einstellungen vornehmen können. Der Passwortschutz lässt mit der Schaltfläche "Entfernen" deaktivieren.

Betätigen Sie Änderungen immer mit der Schaltfläche "Speichern"

#### Einstellungen → Zahnrad-Symbol → Werkseinstellung:

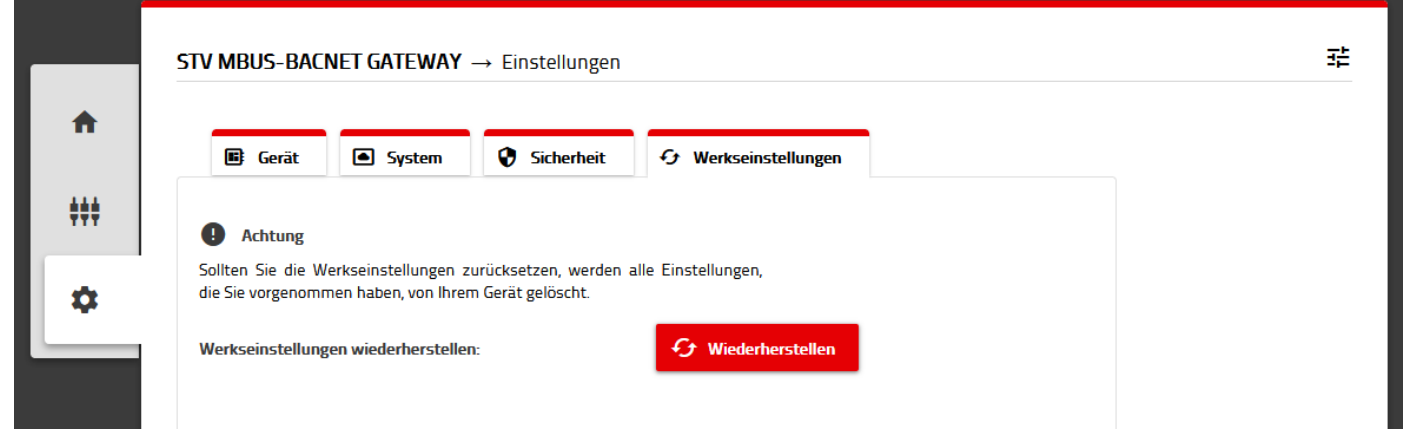

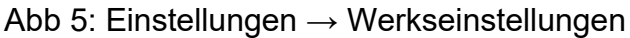

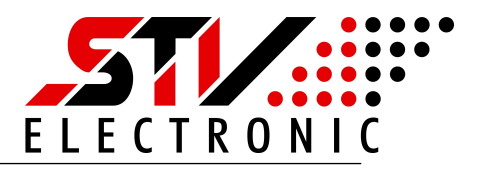

Mit Betätigen der Schaltfläche "Wiederherstellen" setzen Sie das Gerät auf eine Werkseinstellungen zurück. Zur Sicherheit müssen Sie diese Aktion vor Durchführung nochmals bestätigen. Danach startet das Gerät mit Werkseinstellungen neu.

# <span id="page-11-1"></span>**Werkseinstellungen über Service-Taste**

Sollten Sie das Gerät ohne Zugriff auf das Webinterface zurücksetzen wollen, so können Sie dies auch über die Service-Taste erreichen. Betätigen Sie die Servicetaste mind. 30s. Die Power-LED blinkt und das Gerät startet mit Werkseinstellungen neu.

## <span id="page-11-0"></span>**Werkseinstellungen**

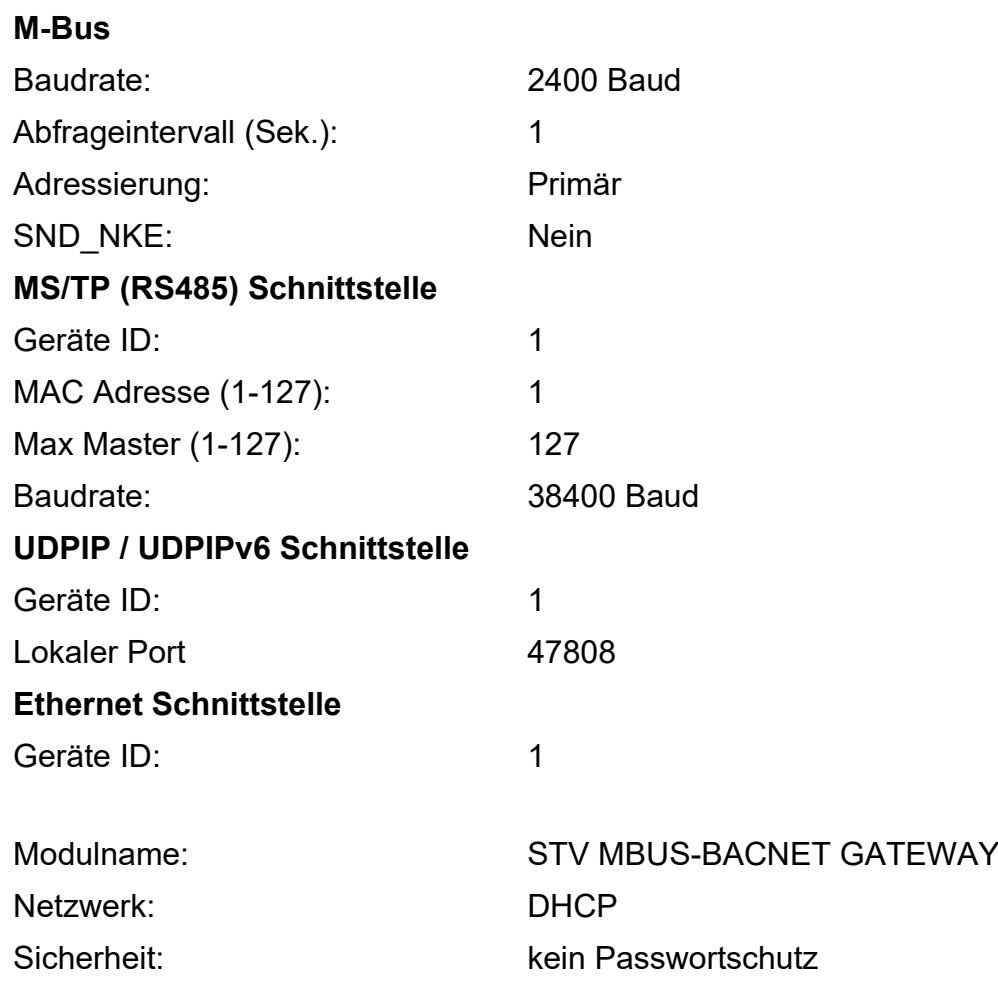

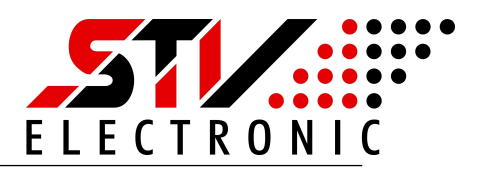

# <span id="page-12-1"></span>**MBus Geräte Scannen**

Betätigen Sie das Symbol → Eingangskomponenten Setzen → M-Bus Gateway → Scannen

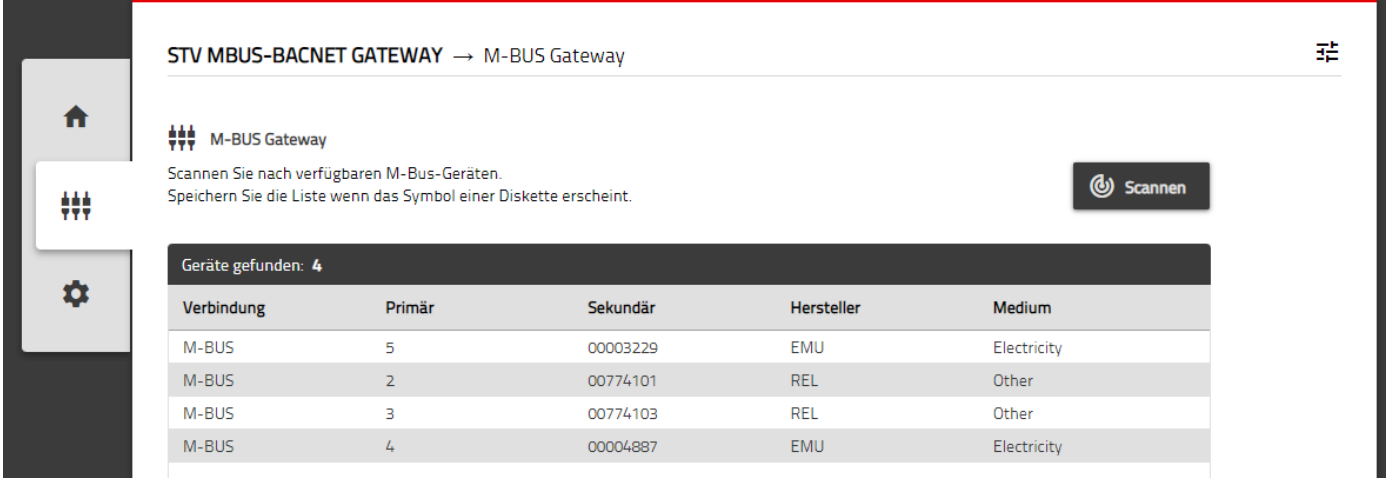

Abb 6: Eingangskomponenten Setzen  $\rightarrow$  M-Bus Gateway

Unter M-Bus Gateway lassen sich die angeschlossenen Slaves "Scannen" und die Liste der gefunden Slaves speichern. Die M-Bus Slaves werden mit der in den Einstellungen gewählten M-Bus Baudrate, Adressierungsart und Abfrageintervall gescannt.

6

Betätigen Sie den Scan mit der Schaltfläche "Speichern"

## <span id="page-12-0"></span>**MBus Daten Anzeigen und Bacnet Objekt Zuweisung einsehen**

Betätigen Sie das M-Bus Gerät für die Anzeige der M-Bus Daten. Sie können die Daten der Slaves einsehen und als CSV-Format auf einem Win PC speichern. Hier können auch die Zuweisung der Bacnet Objekte entnommen werden.

| <b>Download as CSV</b><br>$\overline{\mathbf{v}}$<br>$REL - 3 - 00774103$ |                     |  |
|---------------------------------------------------------------------------|---------------------|--|
| Einheit                                                                   | Wert                |  |
| Energy (mWh)                                                              | 0                   |  |
| Time Point (time & date)                                                  | 00:00:00 00.01.2000 |  |
| Time Point (date)                                                         | 03.02.2012          |  |
| Energy (mWh)                                                              | $\circ$             |  |
| Time Point (date)                                                         | 31.12.2016          |  |
| Manufacturer specific                                                     | C1 01 01 0C         |  |
|                                                                           |                     |  |

Abb 7: Eingangskomponenten Setzen → M-Bus Gateway → M-Bus Gerät

# **MGW32\_Bacnet\_Gateway\_Installation**

Art. Nr.: 095591

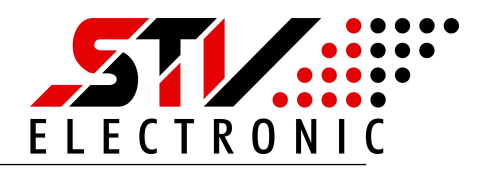

### <span id="page-13-2"></span>**Spracheinstellung und Firmware**

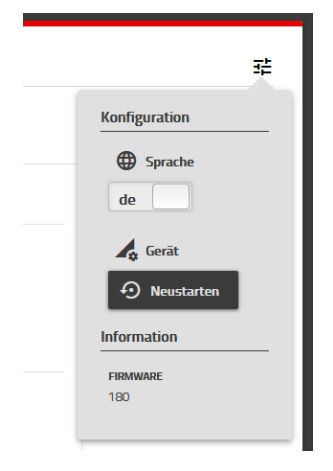

Abb 8: Konfiguration

**Ändern der Sprache zwischen Deutsch und Englisch:**

Betätigen Sie die "Konfiguration"- Schaltfläche oben rechts auf der Webseite und schalten Sie zwischen den Sprachen um. Die Einstellung merkt sich ihr Browser.

### **Neustart Gerät:**

Um das Gerät neu zu starten, betätigen Sie die Schaltfläche "Neustarten". Nach ca. 5s ist das Gerät neu gestartet. **Firmware:**

In diesem Bereich finden Sie die aktuell installierte Firmware des Gerätes

# <span id="page-13-1"></span>**Spezifikation des BACnet Protokolls**

Implementierte Services

Folgende BACnet-Services werden durch das M-Bus Gateway unterstützt:

BACnet Application Specific Controller (B-ASC)

Unterstützte BACnet Standard-Objekttypen

BACnet Device-Objekt

BACnet Analog-Input-Objekt

Sämtliche Zählerwerte werden als "Analog Value" an der BACnet-Schnittstelle dargestellt.

# <span id="page-13-0"></span>**Entsorgung**

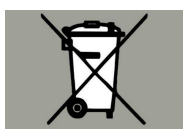

Gemäß europäischer Richtlinie 2012/19/EU müssen Elektrogeräte getrennt gesammelt und einer umweltgerechten Entsorgung zugeführt werden.